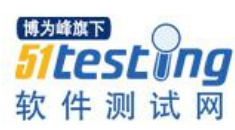

# **QuerySurge** 使用手册

#### か 绍 しゅうしょう しゅうしょう しゅうしょく かいしゅう かいしゅう かいしゅう

QuerySurge 是一款商用的 ETL 测试工具,用于大数据系统的 ETL 测试。下载的客户端有 15 天的试用期,试用期到期后,可以重新安装继续试用。

## 基本使用

#### 启动 **QuerySurge**

在浏览器地址栏输入 http://localhost/QuerySurge/,即可启动 QuerySurge。

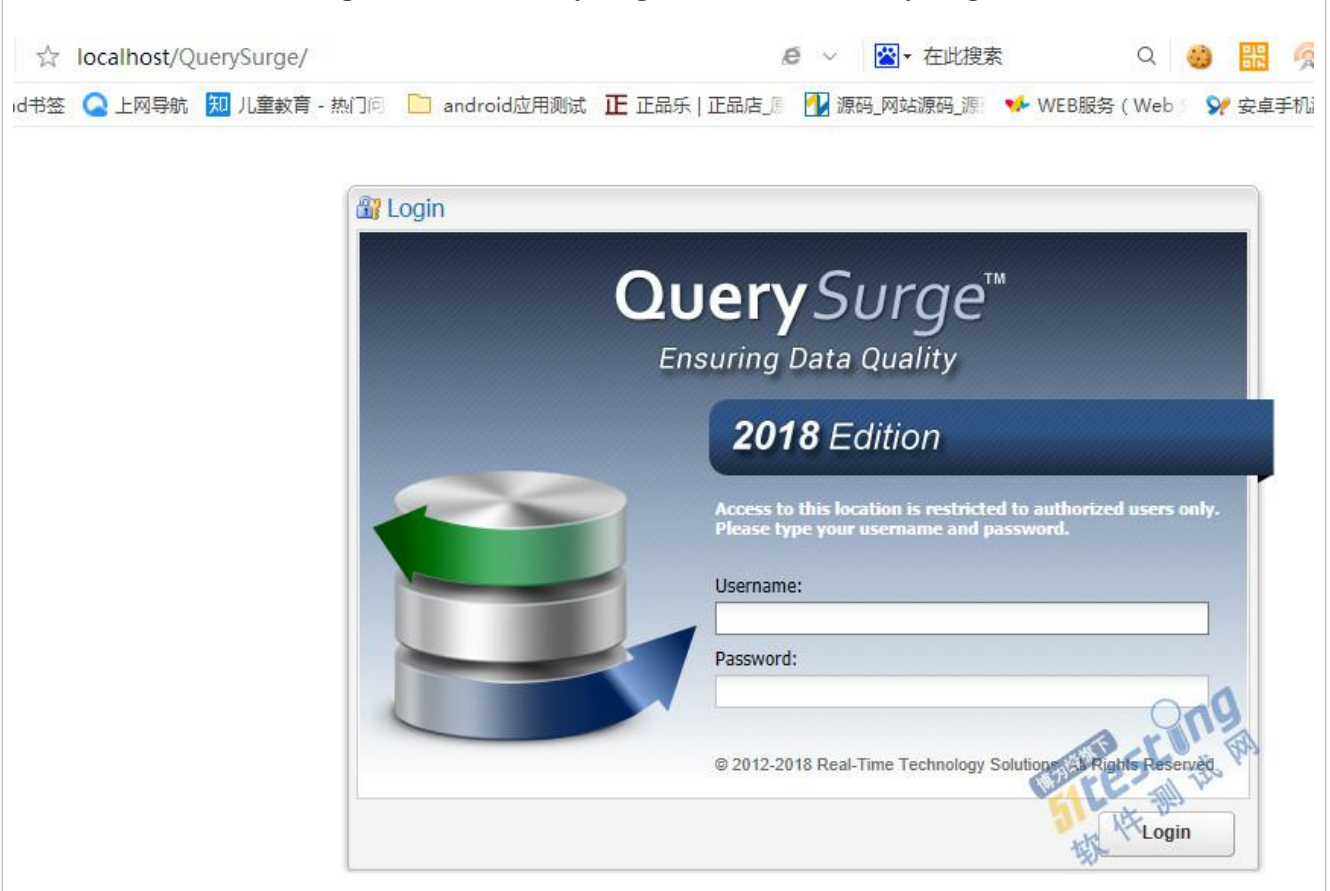

输入 admin/admin 登录。

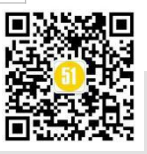

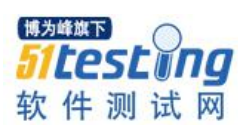

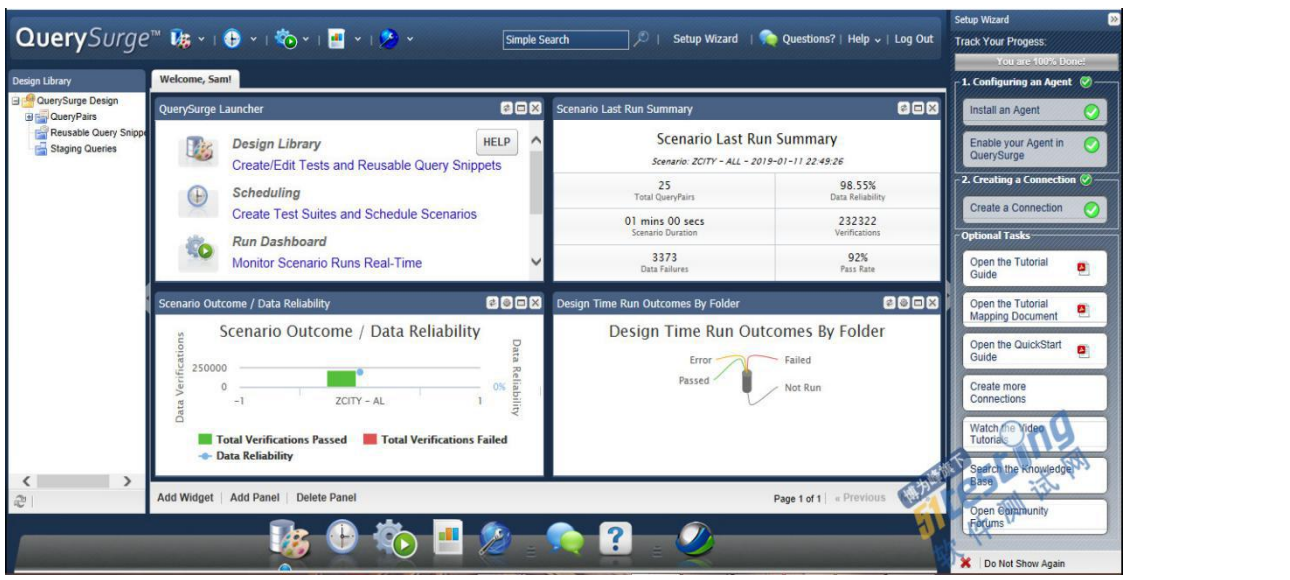

QuerySurge 一共包含 5 个模块:

Design Menu, 设计测试

Scheduling Menu, 测试执行计划

Run Menu, 实时运行测试

Reports, 执行报告

Administration Menu,系统管理

### 添加数据连接

在 Administration Menu 模块中将源数据连接和目的数据连接添加进去。点击 Add Connection, 打开连接向导。

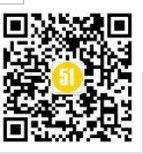

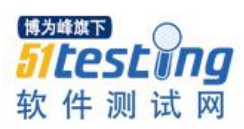

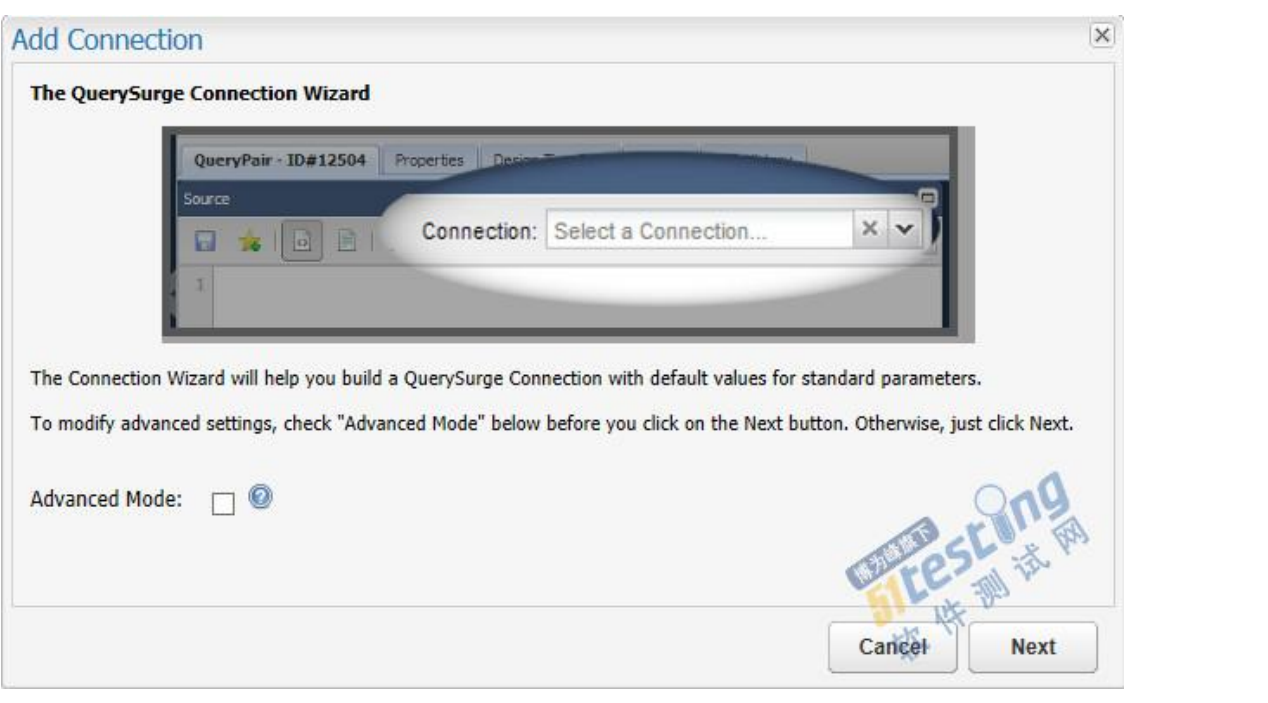

点击下一步,输入连接名称,选择数据源类型。QuerySurge 支持各种数据库、大数据

平台以及文本文件等类型的数据。

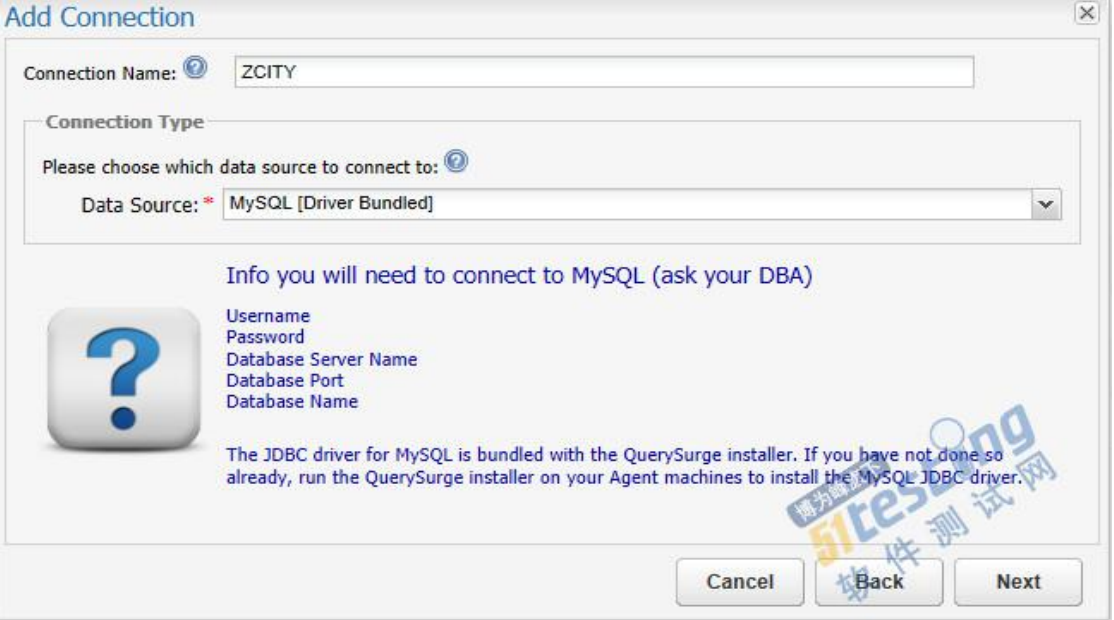

点击下一步,输入服务器地址、数据库名称、数据库用户名密码。

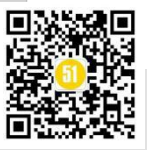

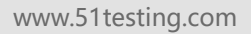

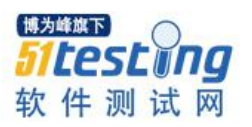

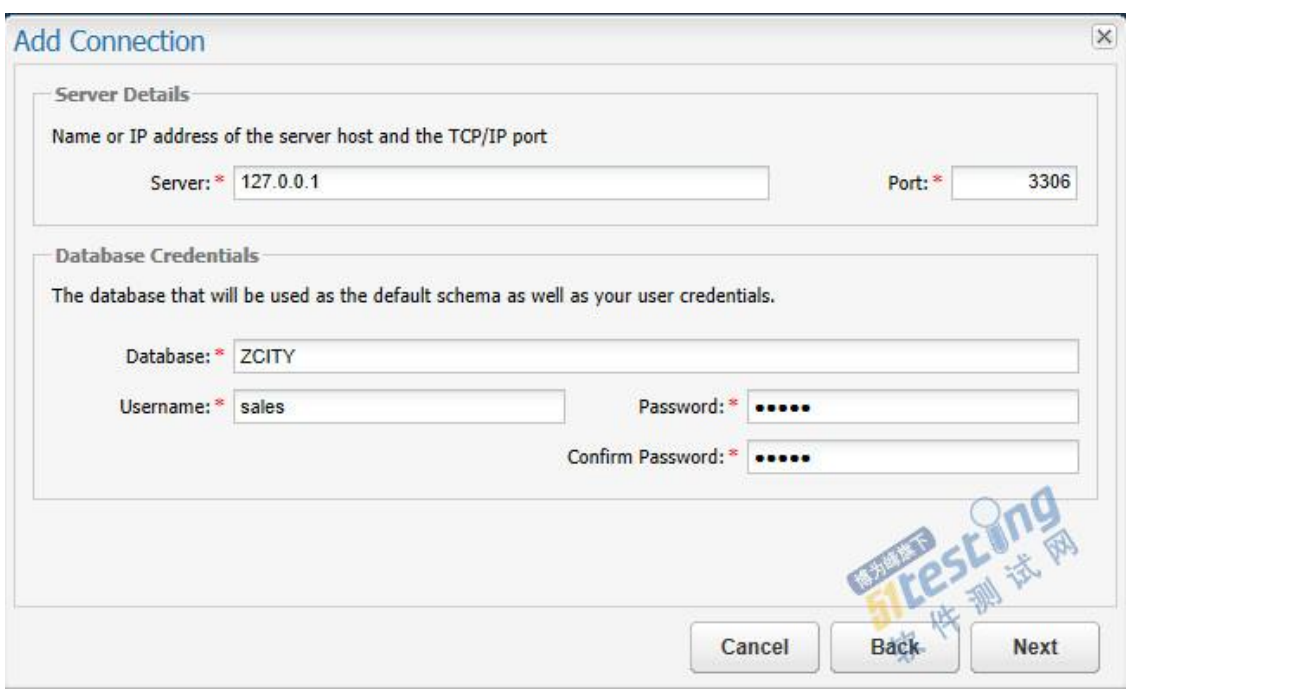

#### 点击下一步,测试连接通过后,点击保存即可。

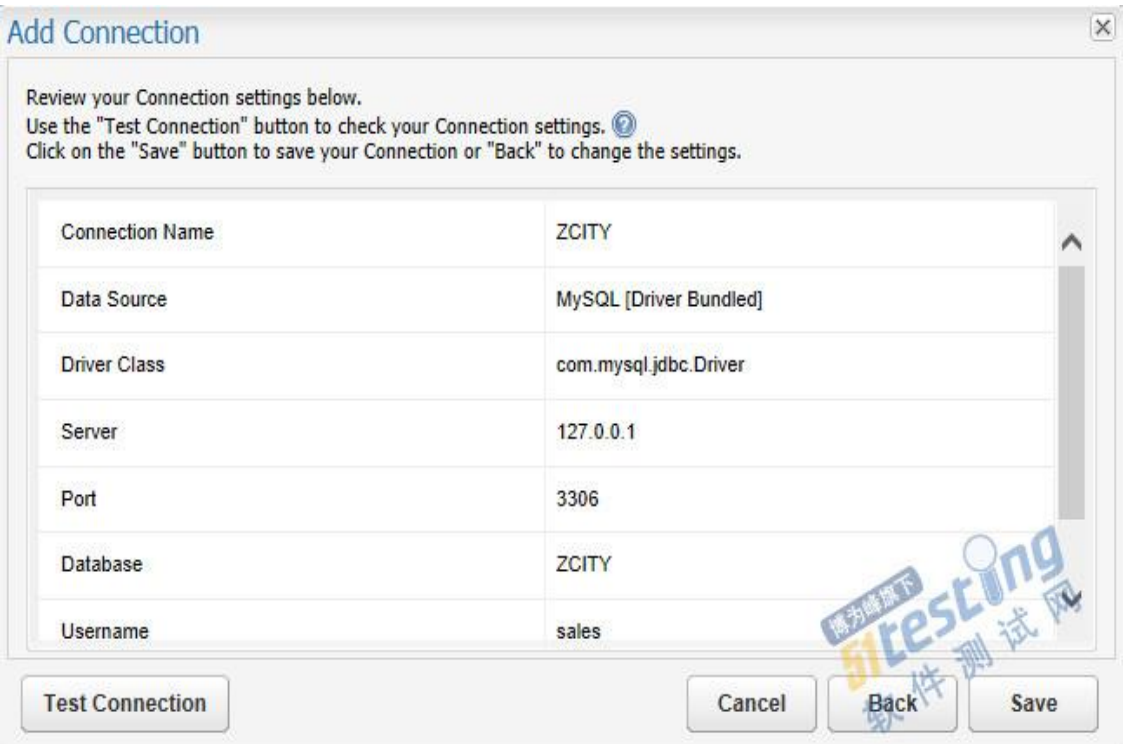

### 添加 **QueryPair**

这里的 QueryPair 就是测试用例。既可以直接创建,也可以利用向导来创建。利用向导可以 不用自己写 sql 语句。

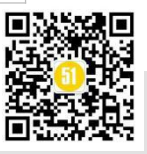

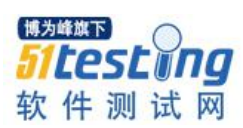

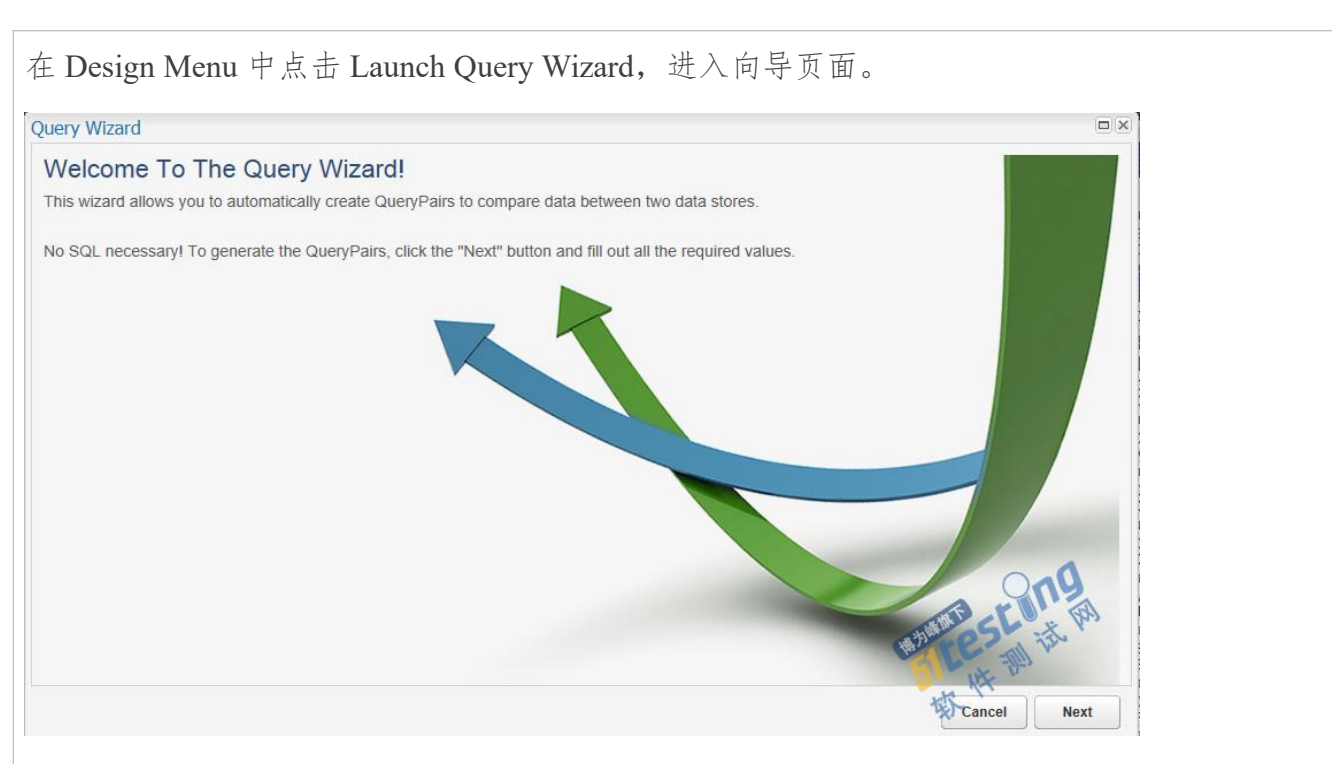

点击下一步,选择源数据连接和目的数据连接。这些数据连接均是在 Administration Menu 中添加的。

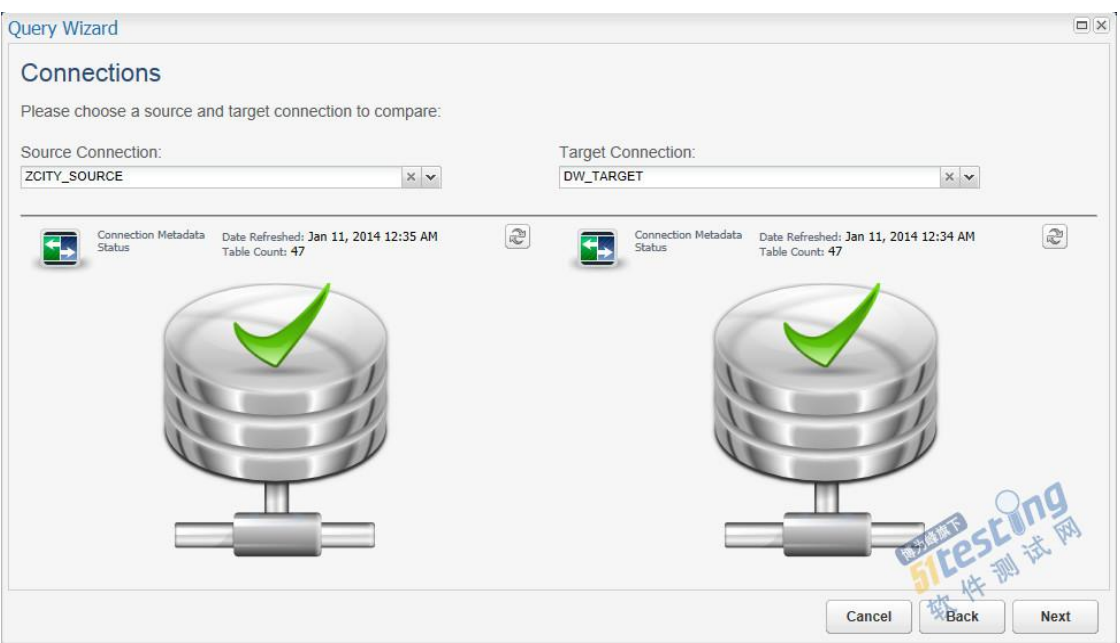

点击下一步,选择比较类型。一共有三种比较类型,第一种类型是字段比较,这种类型最常 用。第二种类型是表比较,主要用于数据连接升级前后的比较。第三种类型是行数比较,主 要比较数据条数。

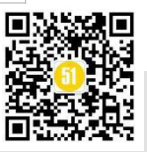

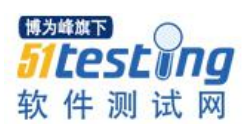

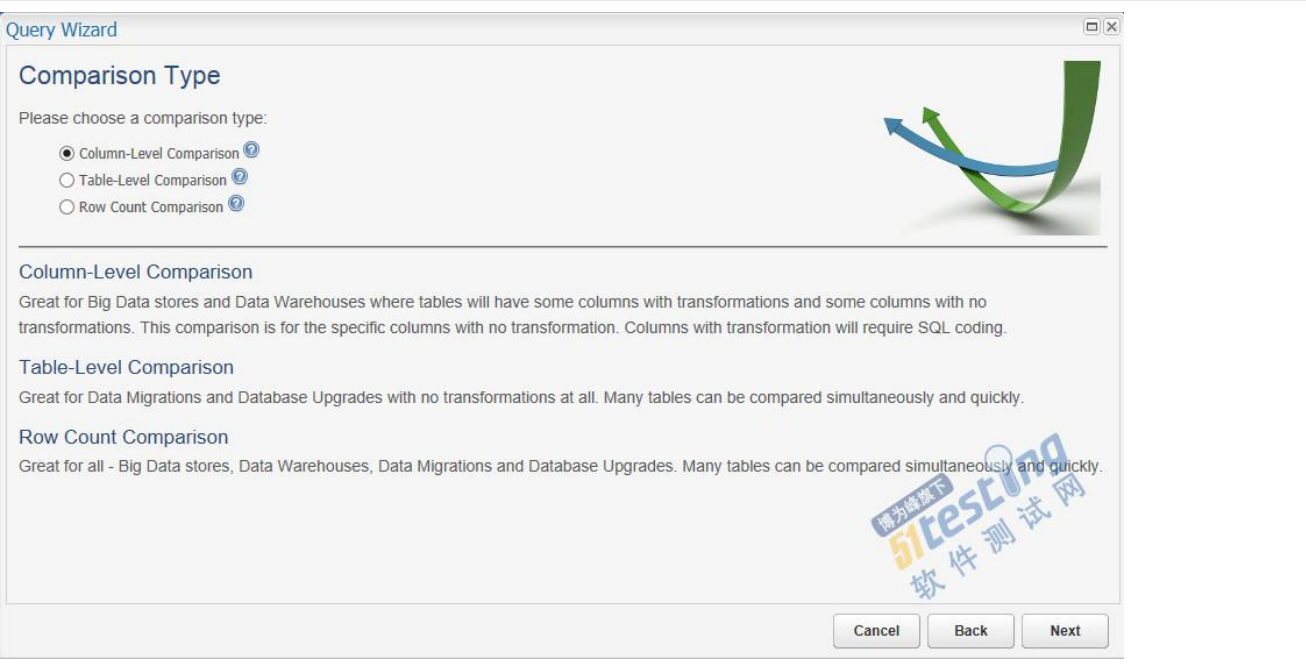

#### 选择第一种类型的比较,点击下一步,选择源数据库和目标数据库。

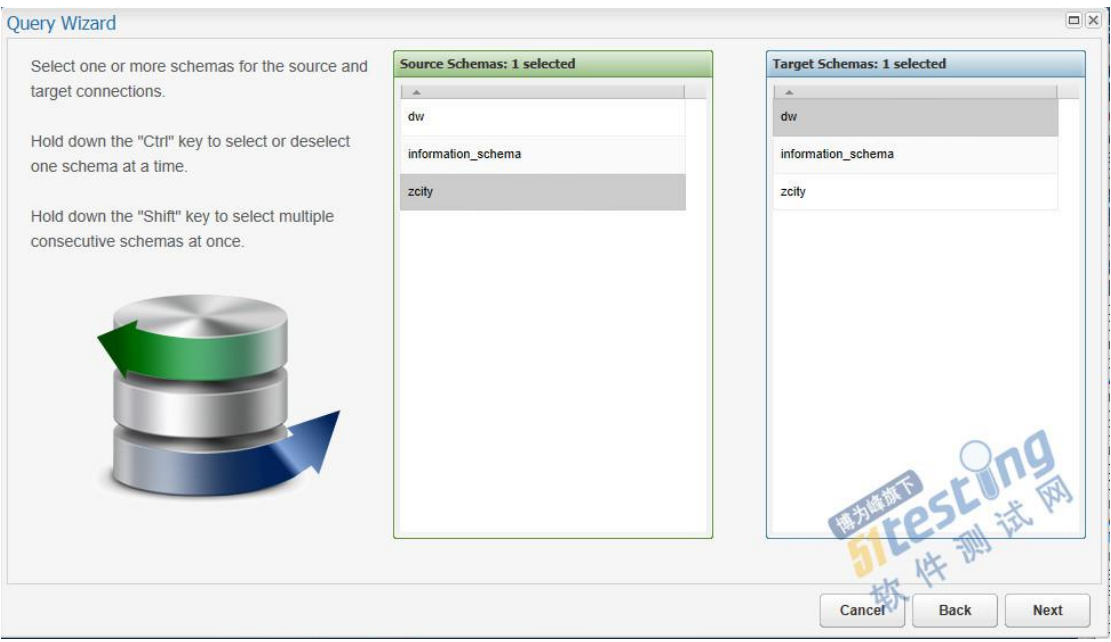

点击下一步,能看到源数据库和目标数据库中的表,通过拖拽方式建立表和表,字段和字段 的映射关系。

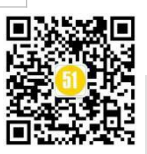

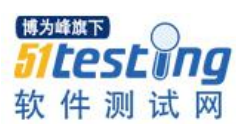

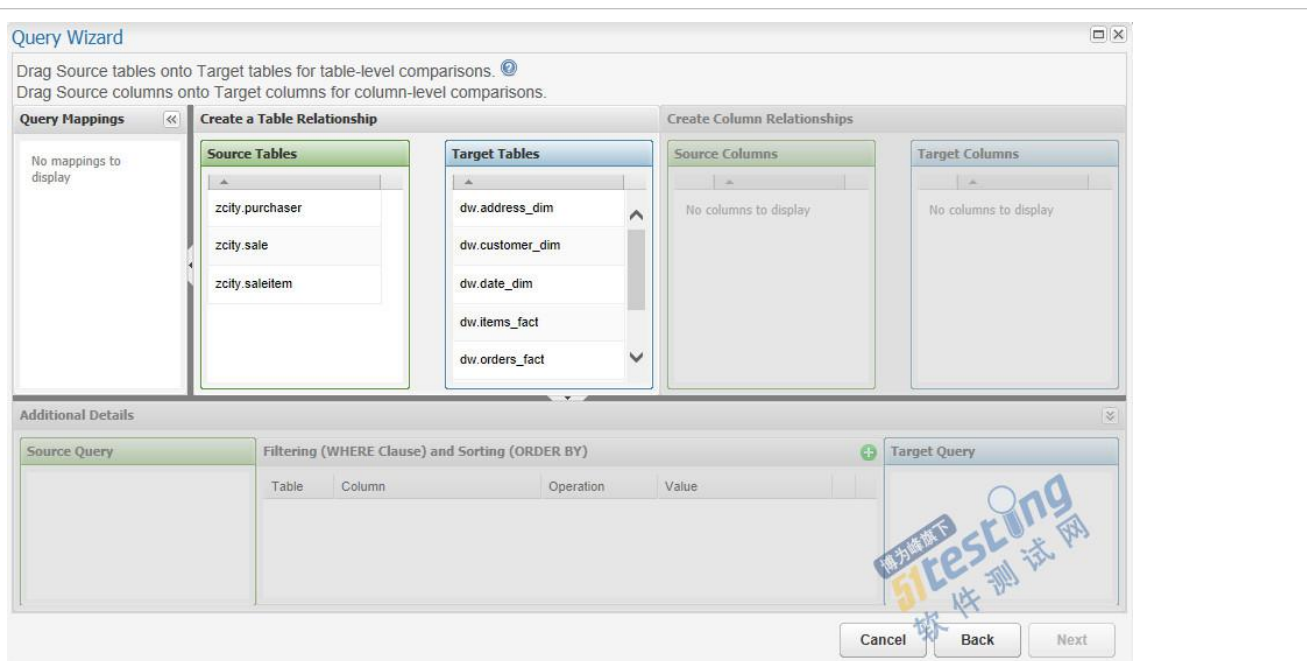

点中源数据库中某张表,按住鼠标左键不放,拖拽到目标数据库的某张表上,即建立表之间

的映射。

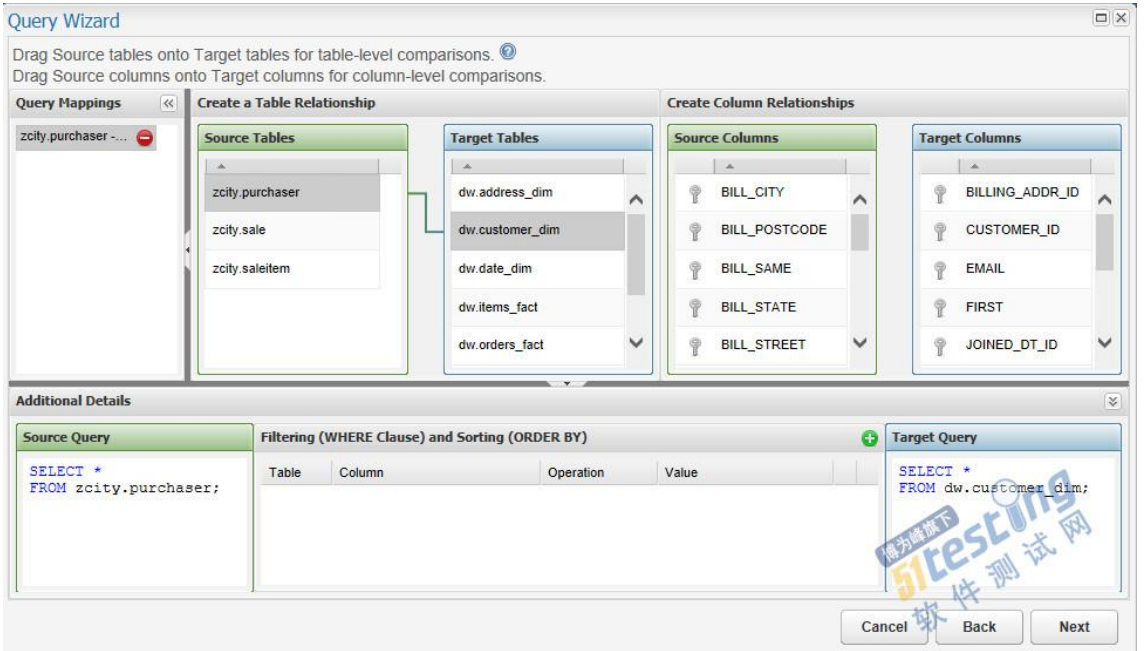

同样,点中源数据表中某个字段,按住鼠标左键不放,拖拽到目标数据表某个字段上,即建 立字段之间的映射。

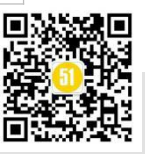

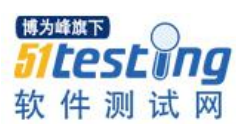

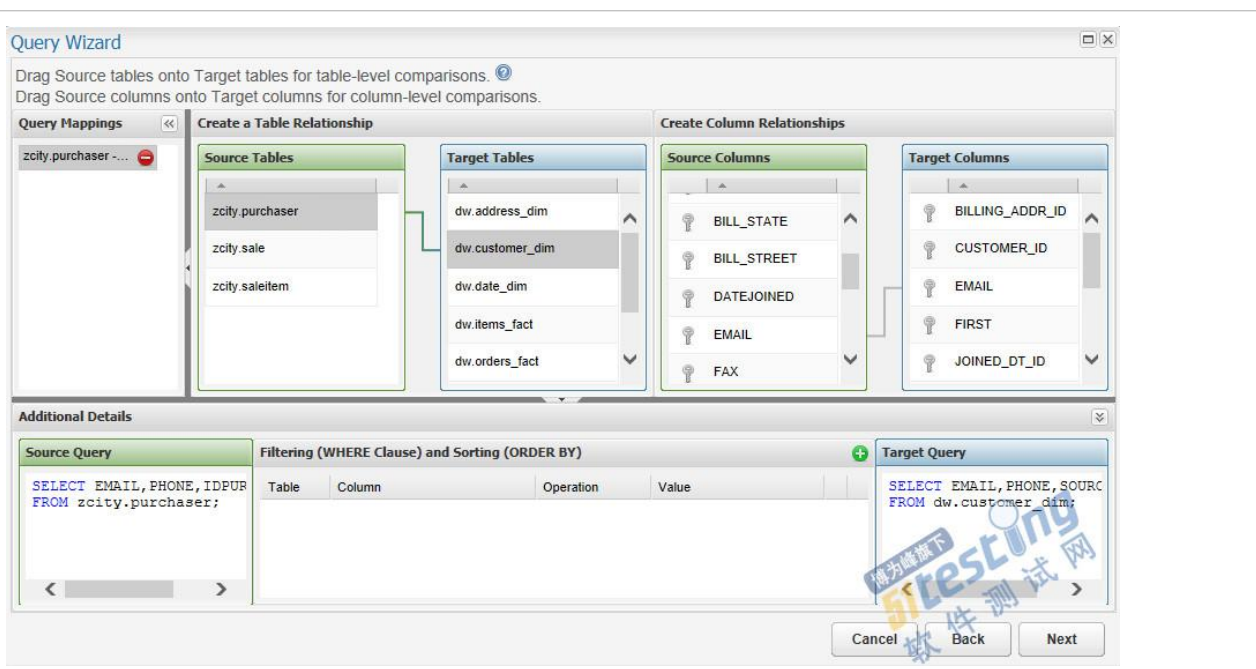

为了能对源数据和目的数据进行比对,需要添加必要的 where 条件或者排序。

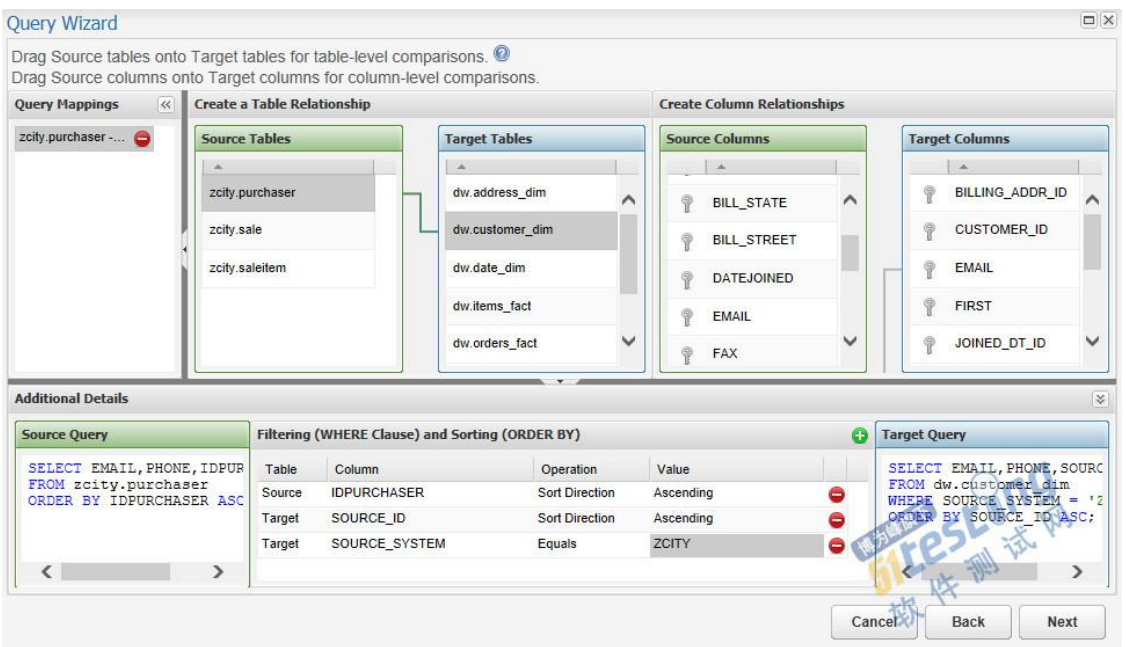

点击下一步,选择合适的文件夹,选择不创建 Test Suite。

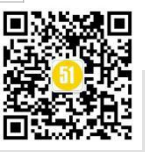

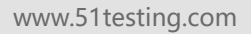

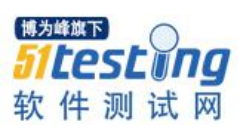

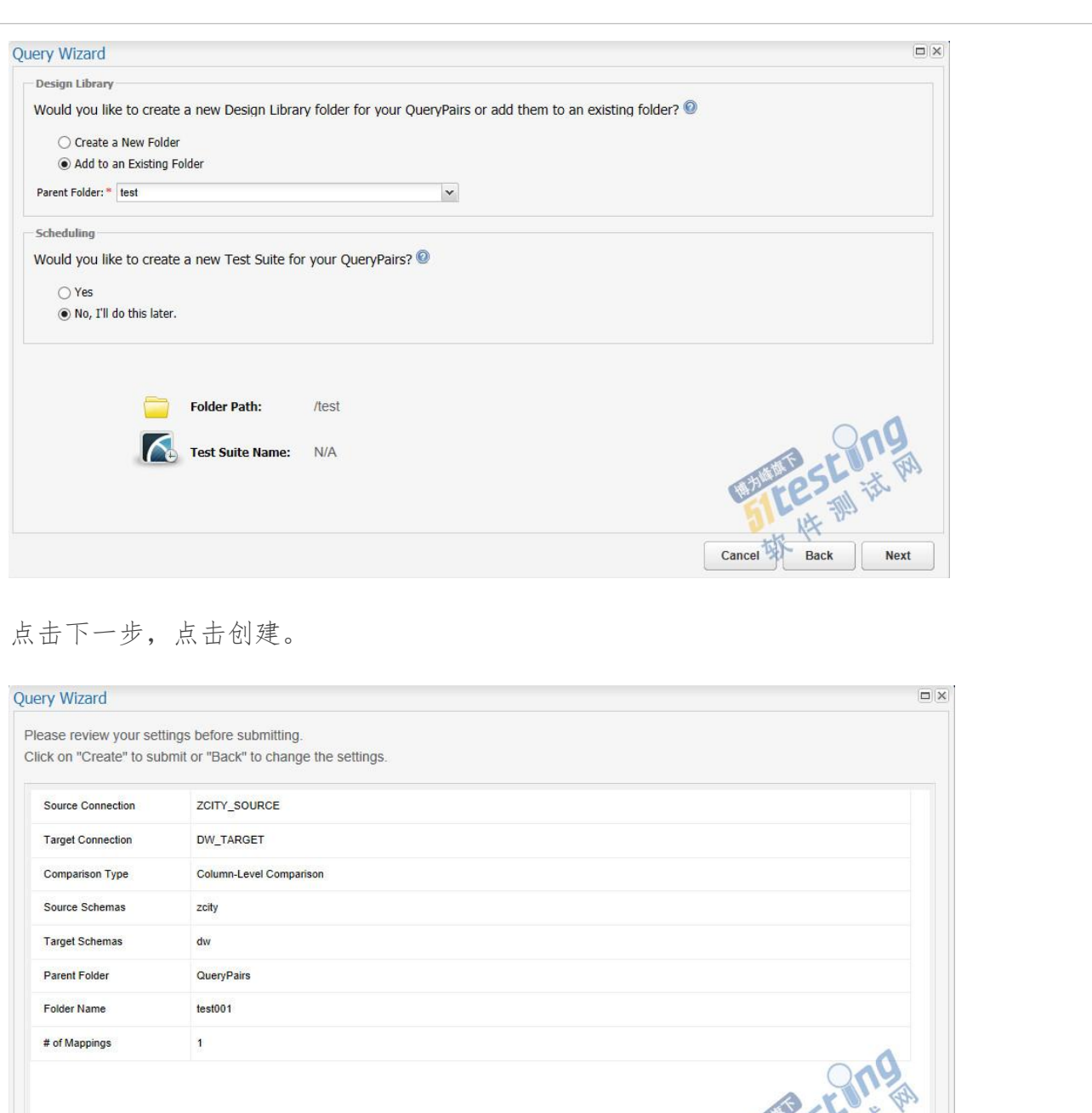

添加的 QueryPair 的相应文件夹下就可以看到了。双击添加的 QueryPair, 即可看到该 QueryPair 的详情,在 Design-Time Run 里可直接运行该 QueryPair。选择 agent 也就是运行的 电脑,点击运行。

Cancel

Back

 $Create$ 

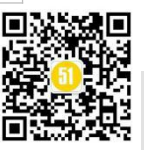

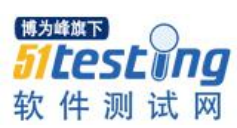

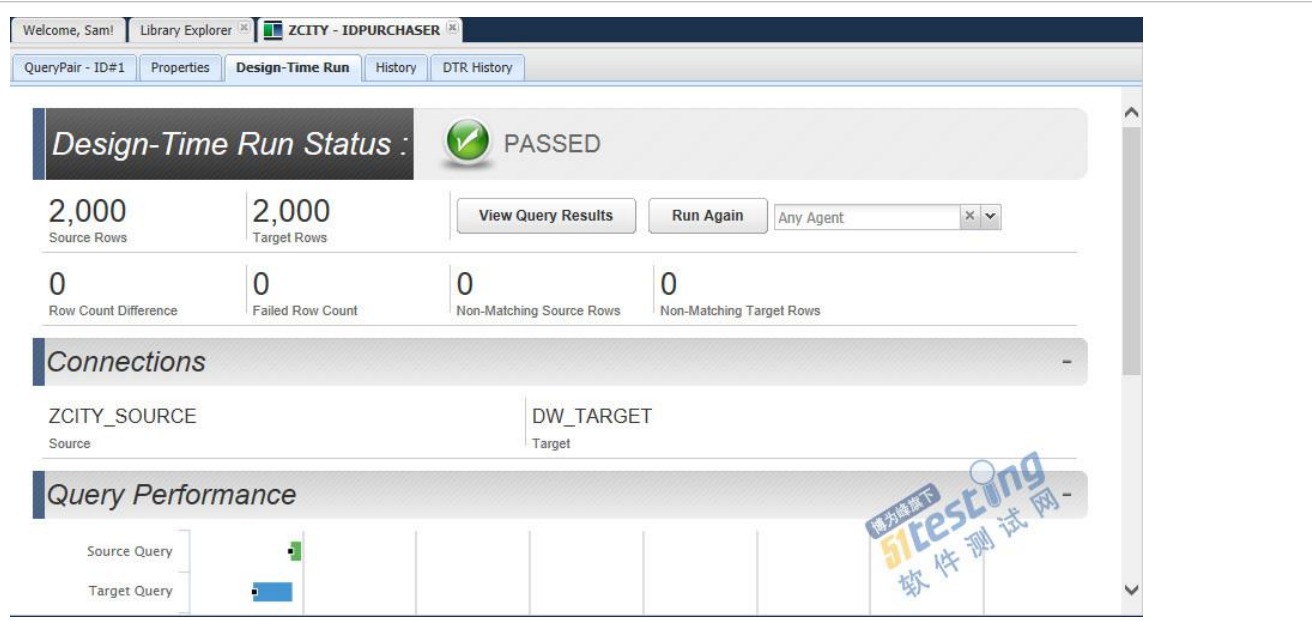

### 添加测试套件

如果需要定时运行多个 QueyPair,就需要创建 Test Suite 也就是测试套件。在 Scheduling Menu 中点击 Create Test Suite 开始创建。

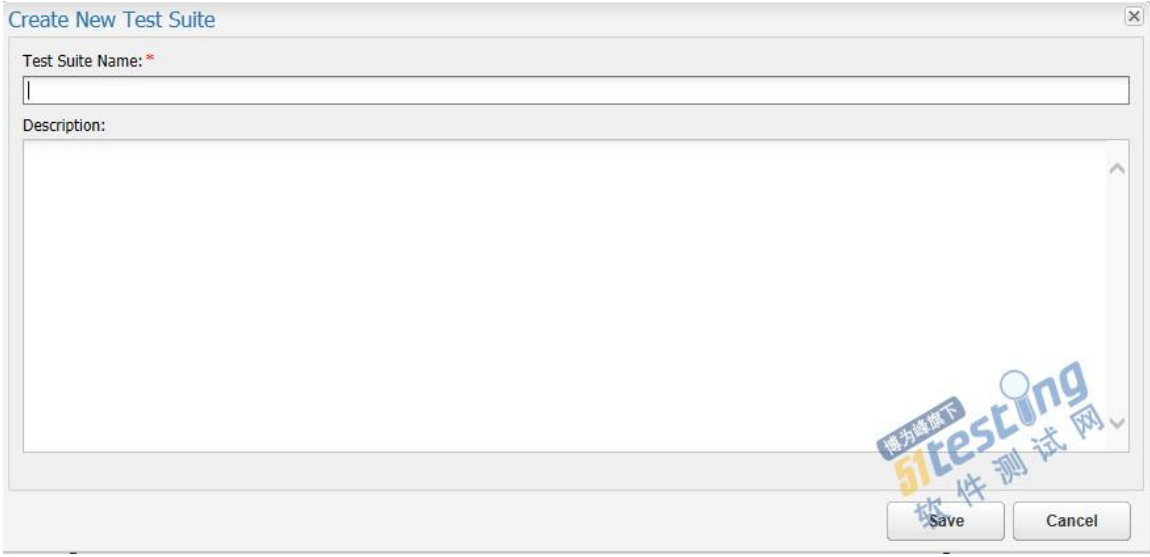

### 输入测试套件名称后,点击保存。

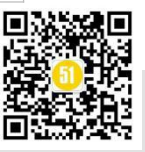

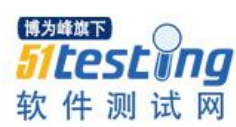

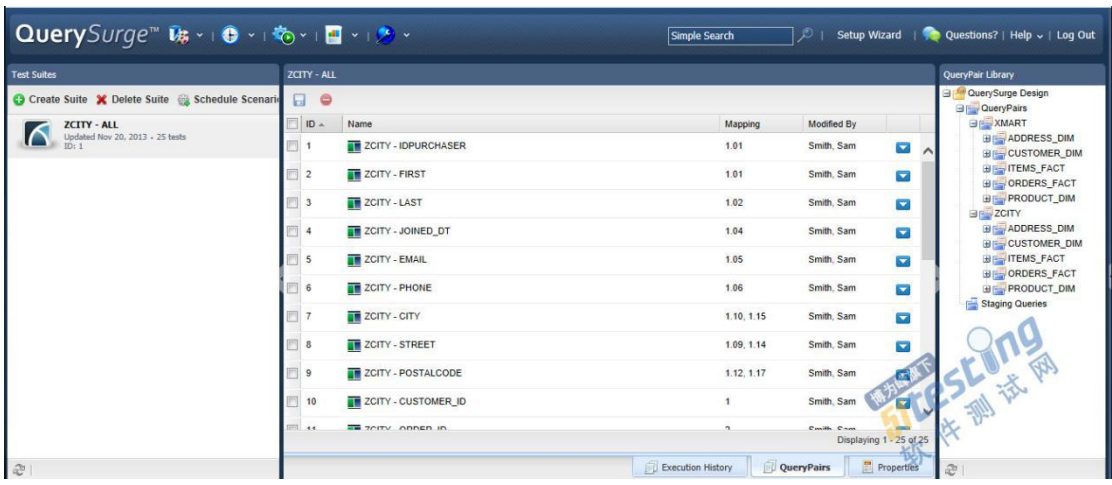

选中右侧 QueryPair Library 中的的文件夹或者 QueryPair, 按住鼠标左键, 拖放到中间, 将 QueryPair 加入 Test Suite。

Test Suite 可以直接执行,在要执行的 Test Suite 上点击右键,选择 Run Now, 即可立即执行 Test Suite。如果想设置时间执行,那就需要添加执行方案。

添加执行方案

在 Scheduling Menu 中点击 Schedule Scenario 来创建执行方案。

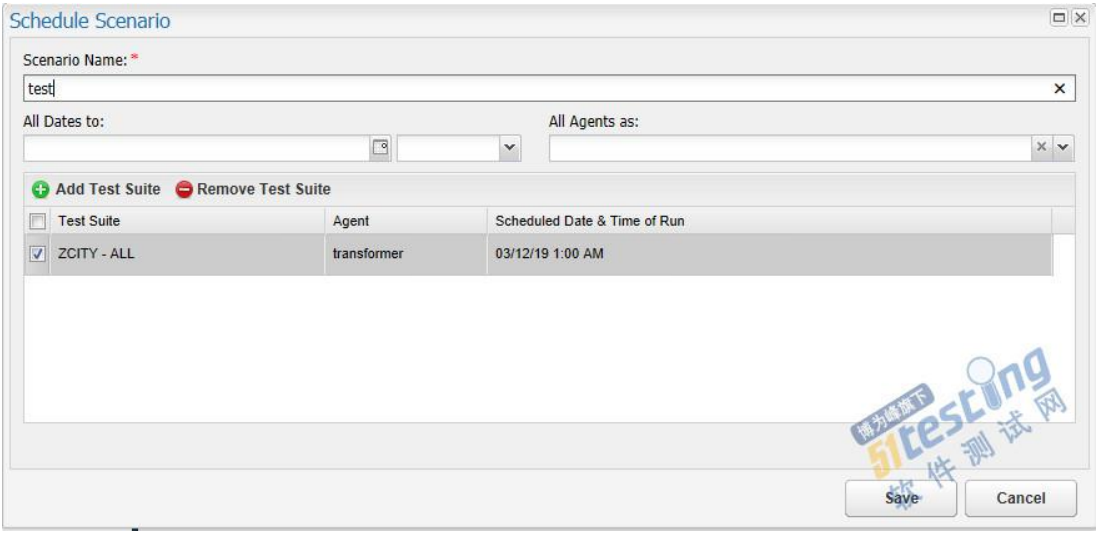

输入方案名称,选择要执行的测试套件,设置执行用的电脑(agent)以及执行时间。

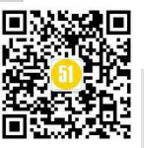

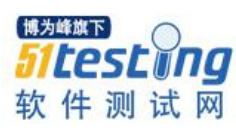

## 查看测试报告

无论是手动执行 Test Suite 还是通过 Scenario 来执行 Test Suite,都可以查看测试报告。在 Data Intelligence Report Menu 中点击 View Data Intelligence Reports。

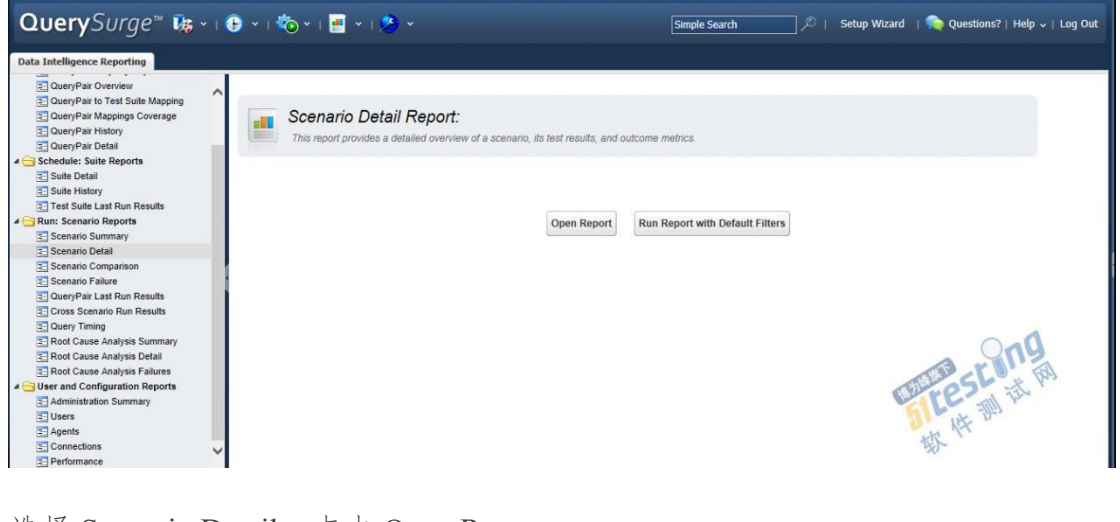

选择 Scenario Detail, 点击 Open Report。

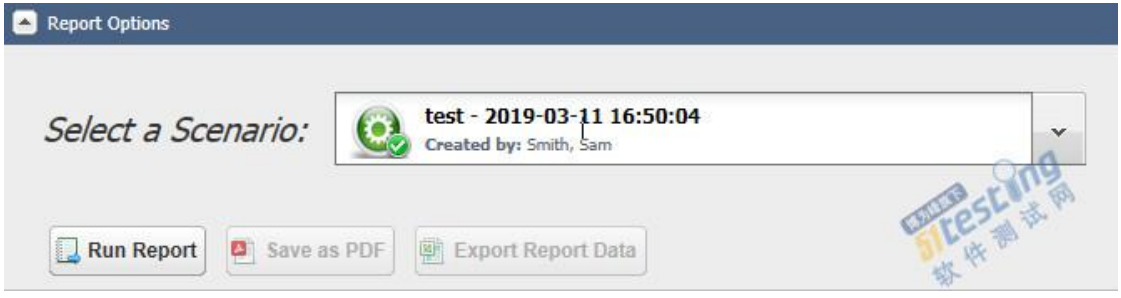

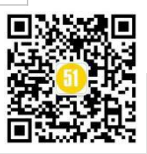

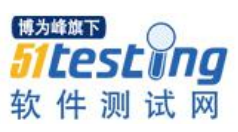

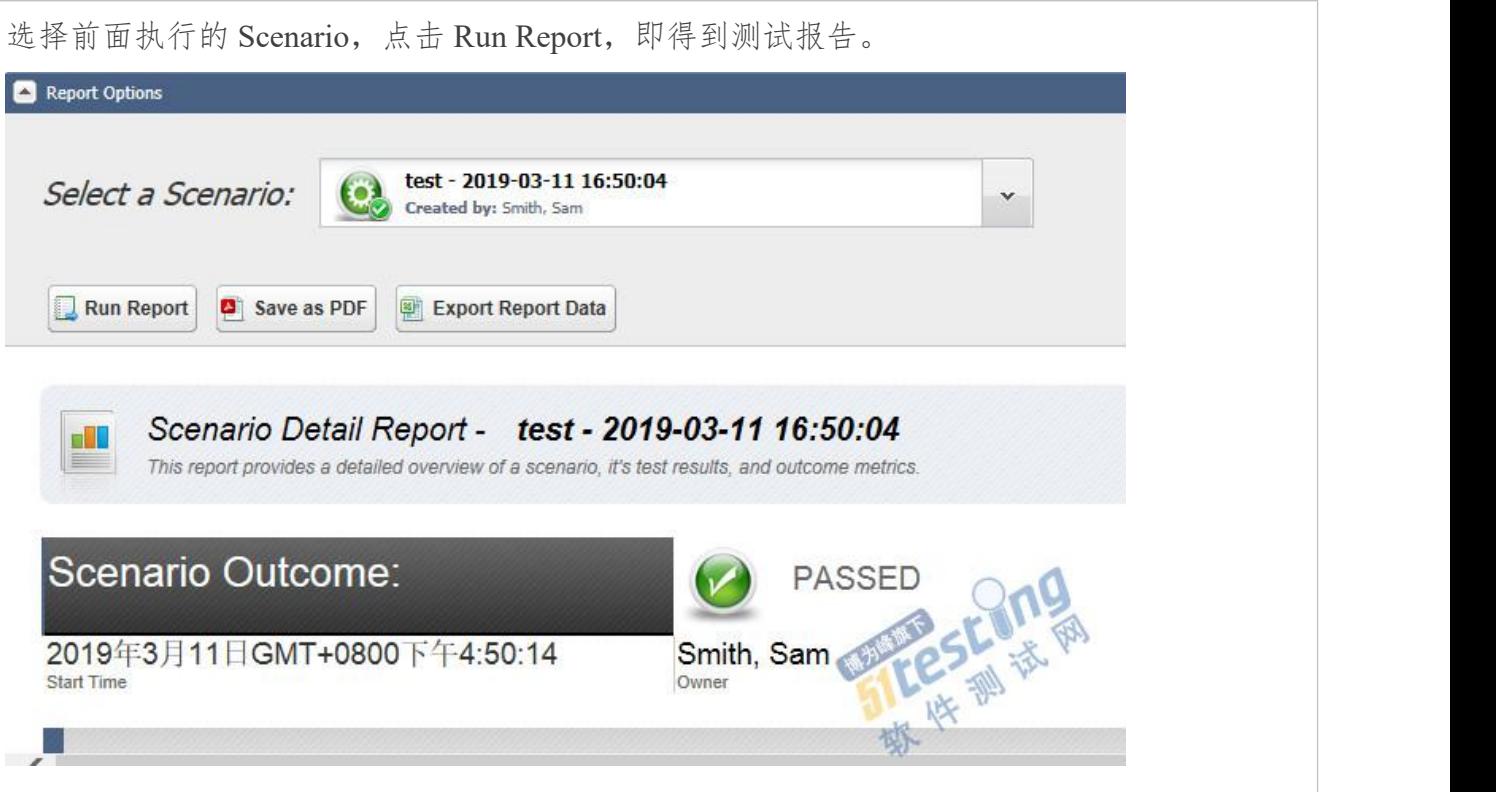

如果对本文有不懂的地方或独到见解,添加微信号(**sy51testing**),进行更多交流互 动!

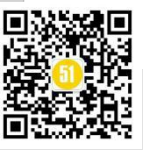